# Table - User Manual

# Introduction

*Table* is a plugin for Rhino 3D, designed to add the possibility to create, import, or edit spreadsheets in your Rhino document.

# **Plugin installation**

# Overview

The plugin installer can be downloaded at: https://www.tomkod.com/product/tables/ A free trial is included, and yearly licenses can be purchased on the aforementioned page. *Table* works either for Rhino 5<sup>1</sup>, Rhino 6<sup>2</sup>, and Rhino7<sup>3</sup>, but some features are not included in the Rhino 5 version.

## Yak

Our plugins are also compatible with <u>Yak</u>, Rhino's new package manager <sup>4)</sup>, which is basically an application store for Rhino. You just need to call Rhino's command **\_PackageManager**:

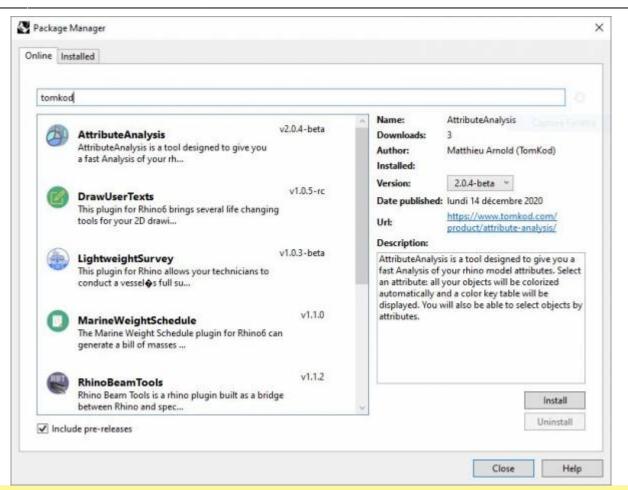

You can also install from the repository with the following command line:

"D:\Program Files\Rhino 6\System\Yak.exe" install 'PluginName'

If you add this in a batch file (\*.bat) at windows startup, it is probably the best way to keep all your plugins up-to-date <sup>3</sup>

C:\WINDOWS\system32\cmd.exe X C:\>"C:\Program Files\Rhino 6\System\Yak.exe" install PluginName Downloading PluginName (X.X.X)... Downloaded PluginName (X.X.X.) Installing PluginName(X.X.X)... Successfully installed PluginName(X.X.X) :\>

### License activation

#### Prerequisites

The free evaluation can be used once per computer, and requires network access to www.license.tomkod.com The license activation requires network access to www.tomkod.com

Please check your firewall in case of failure.

### Activation form

The activation window automatically shows up when the plugin is loading and a valid license or trial is not registered. If you want to see, change or remove your license while the plugin is already loaded, you can use the Rhino commands **PluginName\_License**.

Activation status is always visible on the upper right corner of the form, if the icon is green your plugin will be enabled:

| $\checkmark$ |
|--------------|
|              |

#### **Trial Tab**

This first tab is dedicated to the trial requests. Your trial status is displayed, and the button is disabled if a trial is not available for your computer (Your trial has already been activated, or the server is unreachable)

| TomKod license activation - Ta                     | able 3.x                                    | ? | × |
|----------------------------------------------------|---------------------------------------------|---|---|
| TomKod >>>>>>>>>>>>>>>>>>>>>>>>>>>>>>>>>>>>        | Plugin Status<br>Enabled - license is valid | 0 | ) |
| Free Trial License Commercial License Computer ID: | cense Details                               |   |   |
| Reg                                                | uest Free evaluation (*)                    |   |   |
|                                                    | 21/12/2020                                  |   |   |
| Status: Accepted (End da                           | ne. 21/12/2020)                             |   |   |

#### **Commercial Tab**

This tab's two main buttons let you Check-out (Activate) or Check-in (Desactivate) your license from

our license server.

| TomKod licens               | e activation - Table                        | e 3.x                          |                | ?        | × |
|-----------------------------|---------------------------------------------|--------------------------------|----------------|----------|---|
| FomKod<br>Softwares for use |                                             | Plugin Status<br>Enabled - lic | ense is valid  | 0        |   |
| Free Trial License          | Commercial Licens                           | e Details                      |                |          |   |
| Email                       |                                             | ma .com                        |                |          |   |
| Product key                 |                                             | -                              |                |          |   |
| Activ                       | rate (Check-Out)                            |                                | Desactivate (C | heck-in) | Ì |
| Status: Dis                 | abled                                       |                                |                |          | ï |
| Enable floa                 | ating licenses ( Affe                       | cts every Ton                  | nKod plugins ) |          |   |
| Use a license ce            | ertificate                                  |                                |                |          |   |
|                             | native method for of<br>void network activa |                                |                |          |   |
| 8303555555                  |                                             |                                |                |          |   |

When the checkbox "Enable floating licenses" is checked, every TomKod's plugin will try to deactivate the license automatically when closing (Making it available for another of your computers)

Finally, a license certificate (\*.TkLic) can be selected at the bottom of this tab. It allows to activate a license offline, but the license won't be floating anymore. If you need one, contact us at https://www.tomkod.com/contact/

### Toolbar

The toolbars for Rhino are always included in your plugins installation directory, or can be downloaded here.

You just have to drag/drop the file "Tomkod.rui" to a rhino window to install them.

# **Features and commands**

## Table\_About

This command can be used only from the command line prompt. It displays the plugin's current revision and license status.

| About                                                                                                    | × |
|----------------------------------------------------------------------------------------------------|---|
| [Table_RH6 - v3.1.2.0                                                                                                    | ^ |
| Commercial Name: Table 3.x<br>Update Status: Table 3.x: Your current version (3.1.2.0) is an early release candidate. Latest stable version: 3.1.1<br>Editor: TomKod<br>Copyright: Copyright ©Ship-ST 2020 |   |
| License status:<br>Commercial license: Disabled                                                                                                    |   |
| Trial status: Accepted<br>Computer ID: TomKodDexComputerUniqueID                                                                                                    |   |
| CHANGELOG:                                                                                                    |   |
| ><br>v3.1.2 (21 dec. 2020)<br>Added: Keywords for yak package                                                                                                    |   |
| 6 available commands                                                                                                    |   |
| Table_License<br>Table About<br>TableCreate<br>TableEfdit<br>TableImport<br>TableSReload                                                                                                    |   |
| Copy All Save As Close                                                                                                    |   |

# Table\_License

This command can be used only from the command line prompt. It displays the plugin's activation form.

See license\_activation.

### TableCreate

### Walkthrough

The command **TableCreate** allows creating a new table directly from Rhino. At first, it will show a basic spreadsheet editor:

| This |    |   |      |   |  |
|------|----|---|------|---|--|
|      | is |   | -    |   |  |
|      |    | A |      |   |  |
|      |    |   | Test |   |  |
| 1    | 2  | 3 | 4    | 5 |  |

Afterward, the user will be able to pick the Table's insertion point, with a real-time preview. <sup>5)</sup>

| Thie  |    | title |      |   |
|-------|----|-------|------|---|
| 11115 |    | -     |      | - |
|       | IS |       |      |   |
|       |    | A     | 1    |   |
|       |    | 10000 | Test |   |
| 1     | 2  | 3     | 4    | 5 |

### Options

TableLocation ( FontHeight= 10 Corner=UpperLeft TitleRow=None Font ):

| Name      | Description                                                                                                    |                                                                                       |  |  |
|-----------|----------------------------------------------------------------------------------------------------|---------------------------------------------------------------------------------------|--|--|
| FontHeigh | nt Sets the text heig                                                                                                    | Jht                                                                                   |  |  |
| Corner    |                                                                                                    | should be used as snap point.<br>es are: UpperLeft, UpperRight, LowerLeft, LowerRight |  |  |
|           | None                                                                                                    | No title row will be added                                                            |  |  |
| TitleRow  | Above A title row will be added above the table content                                                                      |                                                                                       |  |  |
|           | Below                                                                                                    | A title row will be added below the table content                                     |  |  |
| Font      | TableImport Please select a font AcadEref AIGDT AmdtSymbols AMGDT AmidEnne Arial Arial Black Amprior Bahnschrift Bahnschrift |                                                                                       |  |  |
|           | ОК                                                                                                    | Pops up a dialog to let the user select the required font family.                     |  |  |

### TableEdit

The command **TableEdit**<sup>6)</sup> allows us to edit a table created or imported with our plugin. It works the same as the command TableCreate, except that the user will be asked to select an existing table to edit.

The same spreadsheet editor and options are available.

### TableImport

### Walkthrough

The command **TableImport** allows to import a spreadsheet from an Excel file (.xls, .xlsx) or from a csv file (.csv). After launching the command, a dialog offers to select a compatible file:

| Organiser * Nou  | veau d | lossier   |                  |       | 10               |        |      | 1 |
|------------------|--------|-----------|------------------|-------|------------------|--------|------|---|
| Accès rapide     | ^      | Nom       | Modifié le       | Type  |                  | Tailfe |      |   |
| Bureau #         |        | iest.xisx | 2020-05-29 09:56 | Feuil | e de calcul Micr |        | 9 Ko |   |
| THE PARAMETER IN | 8      |           |                  |       |                  |        |      |   |

If the excel file has several worksheets, the user will be asked to pick one among the list:

| Sheet1 |  |  |
|--------|--|--|
| Sheet2 |  |  |
|        |  |  |

### Scripted mode

This command can be scripted using RhinoScript or your own macros:

Command: -TableImport Information: In scripted mode, your csv file must use ";" as separator. Enter a file path to import (\*.csv, \*.xls, \*.xlsx):

### Options

TableLocation ( FontHeight= 10 Corner=UpperLeft TitleRow=None Font ):

| Name       | Description      |                                                                                             |
|------------|------------------|---------------------------------------------------------------------------------------------|
| FontHeight | Sets the text he | eight                                                                                       |
| Corner     |                  | le should be used as snap point.<br>alues are: UpperLeft, UpperRight, LowerLeft, LowerRight |
|            | None             | No title row will be added                                                                  |
| TitleRow   | Above            | A title row will be added above the table content                                           |
|            | Below            | A title row will be added below the table content                                           |

| Name                           | Description                                                                                                    |                                                   |
|--------------------------------|----------------------------------------------------------------------------------------------------|---------------------------------------------------|
|                                | Tableimport ×                                                                                                    |                                                   |
|                                | Please select a font                                                                                                    |                                                   |
| Font                           | AcadEref<br>AIGDT<br>AmdtSymbols<br>AMGDT<br>Amienne<br>Arial<br>Anial Black<br>Amprior<br>Bahnschrift<br>Behnschrift Condensed |                                                   |
|                                | OK Cancel Por                                                                                                    | s up a dialog to let the user select the required |
|                                | font family.                                                                                                    |                                                   |
| SpreadSheetIr<br>(Scripted mod | ndex For excel import, sets the wo<br>le only) (Default is 0, meaning first ta                                                  |                                                   |

## TablesReload

This command will reload every tables in the document from their original document (.xls, .xlsx, .csv). The tables whose original file has been deleted or moved will be ignored, as well as tables created inside Rhino.

## **TablesDuplicate**

This command will create a new table, based on an existing one.

1) Rhino5.12 or later 2) Rhino6.15 or later 3) Tested up to Rhino 7.1 4) Rhino 6 or later only, with graphic user interface for Rhino7 only 5) In rhino5, the preview might not display the texts with the selected font 6) Only available with Rhino 6 7) Excel tab

From: https://wiki.tomkod.com/ - TomKod knowledge base

Permanent link: https://wiki.tomkod.com/doku.php?id=start:plugins:table:table-usermanual&rev=1624017450

Last update: 2021/06/18 13:57

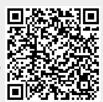